## **Electronic Signing Guide for Consumers Using Docs+**

Congratulations! You are buying or selling a property and now your agent needs you to electronically sign some documents to get the ball rolling!

1. When you receive the document(s) via email from your agent, click the **View All Docs** button.

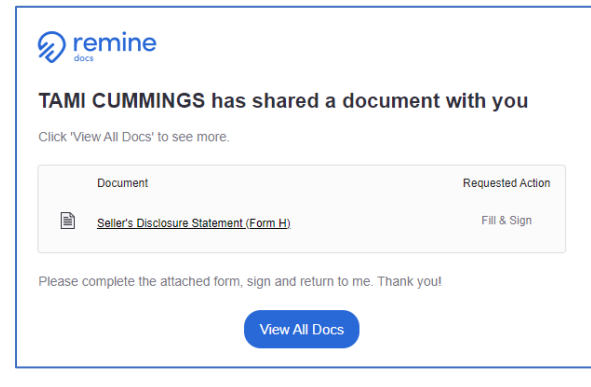

2. Select all of the documents that were sent to you to sign and click **Continue**.

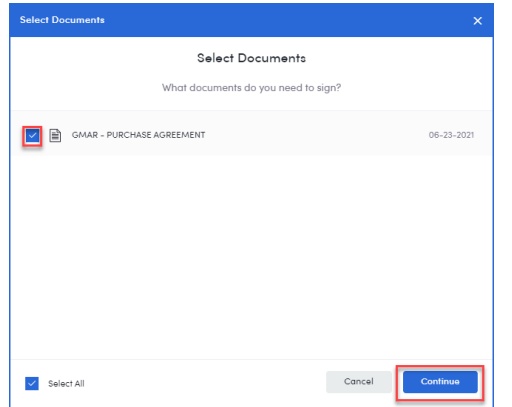

3. If there is anything that the agent needs you to fill out on the form(s), do that first and then click **Sign** in the upper right corner when it is complete.

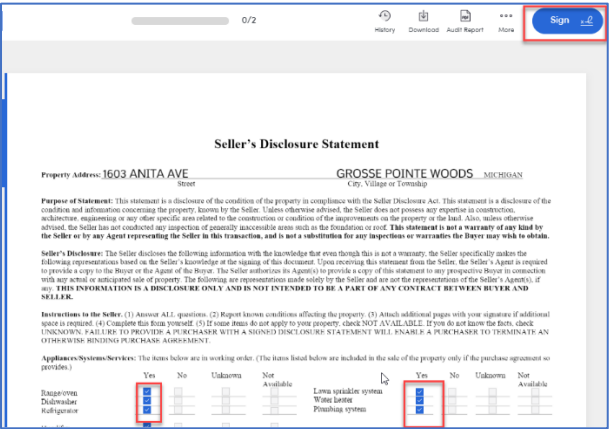

4. The system will walk you through where you need to initial and/or sign the form. To sign or initial, click on the pink box.

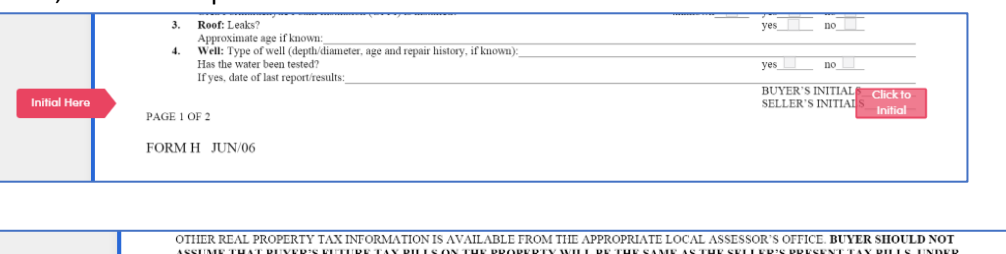

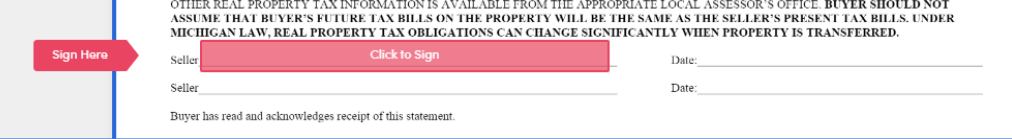

5. After the first initial or signature click, the system will ask you to draw your signature or choose your font if you want it typed. Click one to select. Here we will click **Type Signature**.

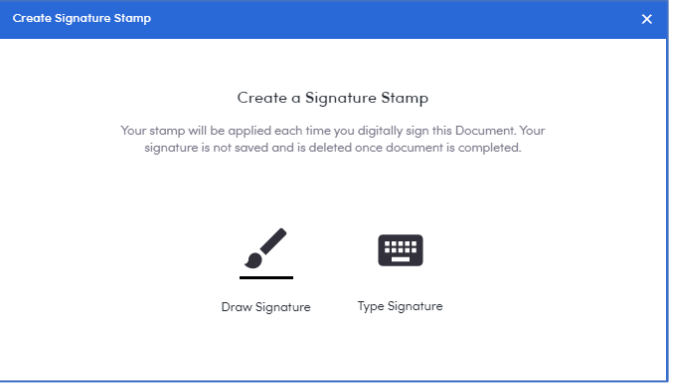

6. Select the font you want to use, check the checkbox and click **Create**.

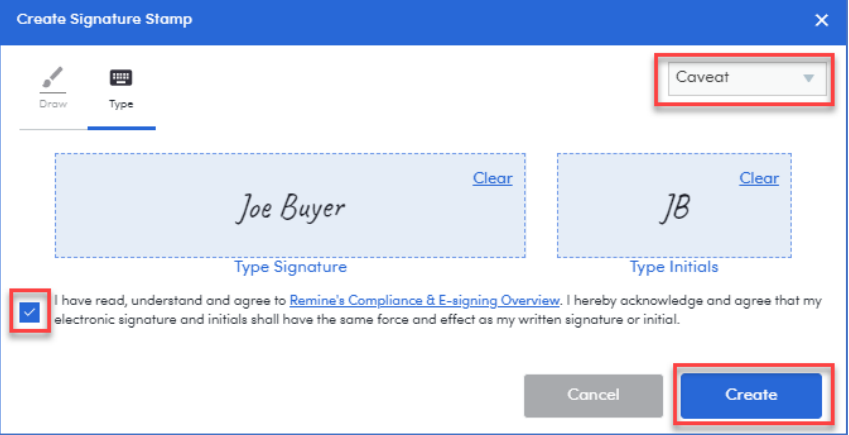

- 7. Continue with clicking the initials and signatures until all are complete.
- 8. When you have finished the signing, click **Done** in the upper right corner and that will send a copy of the signed document to you and will send it to your agent.

Good luck on your sale or purchase! If you have questions, please contact your agent for assistance.